# SCHLAGKARTEI

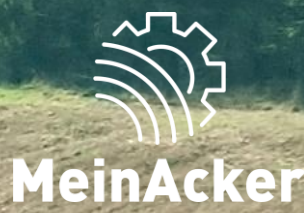

## **Mehrere Betriebe verwalten // Stand: 08.01.2024**

#### SYMBOLLEXIKON

#### Allgemein und Dashboard

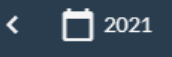

Zwischen den Erntejahren wechselst du hier.

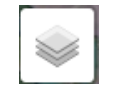

Die Ansicht der dargestellten Karte kannst du mit diesem Button ändern.

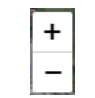

Hier kannst du den Zoom der dargestellten Karte ändern.

Mit diesem Symbol kannst du den Bearbeitungsstatus auf erledigt setzen.  $\checkmark$ 

÷. Mit diesem Pfeil kannst du die Sortierung deiner angezeigten Aufgaben anpassen.

Bereits gespeicherte Aufgaben kannst du durch Klick auf dieses Symbol bearbeiten. €

- Û Aufgaben und Notizen löscht du durch einen Klick auf dieses Symbol.
- Details ein- und ausblenden kannst du über dieses Symbol.  $\sim~\times$

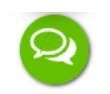

Mit diesem Symbol erreichst du entweder einen unserer Mitarbeiter direkt im Chat, wenn du zu unseren Geschäftszeiten schreibst, oder du sendest eine E-Mail an unser Supportpostfach.

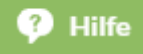

Mit diesem Button landest du auf unserer Hilfeseite, wo du neben unseren Handbüchern und Videos. auch FAQs findest.

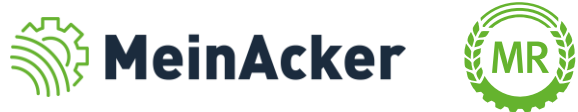

### SYMBOLLEXIKON

#### Aufgaben und Notizen

- Q Mit der Lupe kannst du Listen durchsuchen.
- Mit diesem Symbol kannst du den Bearbeitungsstatus auf erledigt setzen.
- Mit diesem Pfeil kannst du die Sortierung deiner angezeigten Aufgaben anpassen.
- Bereits gespeicherte Aufgaben kannst du durch Klick auf dieses Symbol bearbeiten.
- U Aufgaben löscht du durch einen Klick auf dieses Symbol.
- Details ein- und ausblenden kannst du über dieses Symbol.  $\sim~\vee$
- Ð Wenn dir beim Erstellen von Aufgaben Stammdaten fehlen, kannst du diese mit diesem Plus bequem hinzufügen.
- Mit dem ersten Symbol kannst du das Datum der Aufgabe auf den heutigen Tag festlegen. Mit dem zweiten 石田 Symbol kannst du einen Kalender öffnen, der dir die Eingabe erleichtert.
- Durch "Speichern" schließt Du die Aufgabenerstellung ab und sicherst deinen Fortschritt.  $\blacksquare$  Speichern

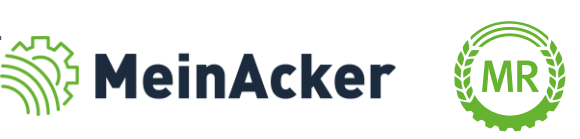

### SYMBOLLEXIKON

#### Schläge

- Mit der Lupe kannst du deine Schläge durchsuchen. Q
- ↓ 个 Hier kannst du die Sortierung der angezeigten Schläge anpassen.
- S  $\ddot{}$

Mit diesem Button kannst du die Ansicht deiner Karte ändern.

Hier änderst du den Zoom der Karte.

- ≏ Wenn du Notizen zu diesem Schlag hinterlegt hast, kannst du über diesen Button zu diesen springen.
- Um den Schlag zu teilen, zu löschen oder umzubenennen, gehe auf dieses Symbol. £
- î Das Löschen eines Schlags erfolgt über diesen Button.

Ð  $+$ Neue Bewirtschaftungsauflagen oder Bodenuntersuchungsergebnisse fügst du mit diesen Buttons hinzu.

 $\uparrow$  Flächen importieren

Schläge kannst du mit diesen Buttons entweder aus dem Agrarantragssystem importieren, händisch  $+$  Schlag zeichnen einzeichnen oder aus dem Vorjahr übertragen.**7** Schlag Hinzufügen

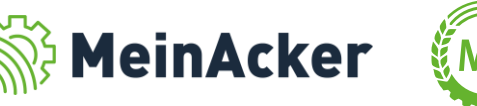

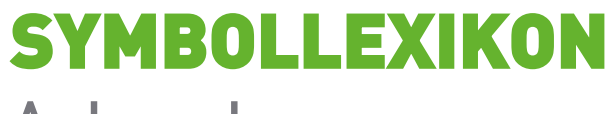

#### Anbauplanung

- Mit der Lupe kannst du deine Stammdaten durchsuchen. Q
- ↑↓ Hiermit kannst du die Sortierung deiner Schläge anpassen.
	- 曽 Über diesen Button gelangst du direkt in die Schlaginfos des jeweiligen Schlags.
- Wenn mehr als zwei Schläge über diesen Button ausgewählt sind, erscheint der Button Sammelbuchung. M Keine Kultur

**Sammelbuchung** Mit diesem kannst du die Anbauplanung für mehrere Schläge gleichzeitig durchführen.

- Wenn du eine Kultur löschen möchtest ist dies über diesen Button möglich. Dieser erscheint, wenn du auf die î jeweilige Kultur klickst.
- Durch einen Klick auf diesen Button erscheint bei der Definition des Aussaatdatums ein Kalender, welcher dir 茵 die Auswahl erleichtert.

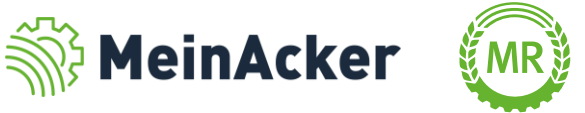

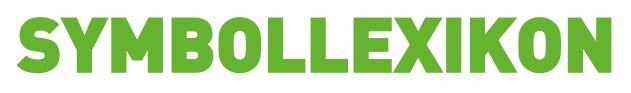

#### Auswertung

- ↓
- Hiermit kannst du die Sortierung in deiner Auswertung anpassen.
- Hier kannst du den Zoom der Auswertung anpassen.
- Wenn du hier klickst, öffnet sich eine Sidebar, mit der du zwischen den einzelnen Blättern wechseln kannst.
- Über diesen Button kannst du deine Auswertung ausdrucken.
- D

 $\Box$ 

 $\bullet$ 

- Wenn du deine Auswertung herunterladen möchtest, klicke auf diesen Button.
- $\rightarrow$
- Hier kannst du die Anzeige anpassen und die Auswertung drehen.

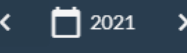

Die Auswertung wird immer für das hier ausgewählte Erntejahr erstellt.

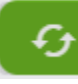

In manchen Auswertungen kannst du hier zwischen den Schlägen oder den Kalenderjahren wechseln.

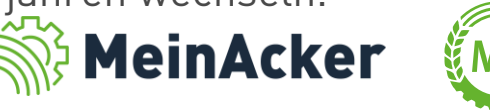

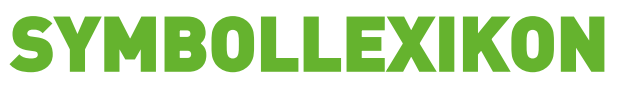

#### Stammdaten

- $\mathsf Q$ Mit der Lupe kannst du deine Stammdaten durchsuchen.
- Mit diesen Sternchen definierst du Favoriten. Sie werden dir dann bei der Dokumentation von Aufgaben ★☆ bevorzugt angezeigt.
	- Pflanzenschutzmittel mit einer EU-Zulassungen sind mit dieser Fahne gekennzeichnet.
- $+$   $+$ Über diese Symbole kannst du eigene Stammdaten anlegen.
- Bereits verwendete Stammdaten stellst du lieber auf "inaktiv", anstatt sie zu löschen, da sie ansonsten auch aus Inaktiv den dokumentierten Aufgaben verschwinden.
- Wenn du Stammdaten löscht, werden sie aus allen dokumentierten Aufgaben gelöscht. in Löschen
- Durch Speichern sicherst du neu erstellte Stammdaten oder deinen Bearbeitungsfortschritt.Speichern

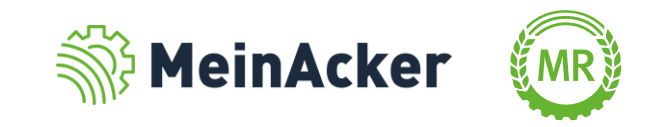

Bundesverband der Maschinenringe e. V. Am Maschinenring 1 86633 Neuburg

Produktmanagement Digitalisierung T: +49 (0) 8431 6499 – 4444 apps@maschinenringe.com

# MEHR INFOS ERWÜNSCHT?

#### **Bitte sprich uns an!**

#### Hinweis zu Präsentation/ Vortrag/ Bildmaterial: Ausschließlich zur internen Verwendung!

Der Bundesverband der Maschinenringe e. V. ist Urheber der Präsentation/ des Vortrags/ des Bildmaterials. Sie/Er/Es darf nicht ohne vorherige, schriftliche Zustimmung verwendet, veröffentlicht oder anderweitig in Umlauf gebracht werden.